# Kurzanleitung: eSTATISTIK.core – Webanwendung (Stand 27.01.2022)

# "Lieferung erstellen"

 $(zu$  übermittelnde Daten liegen im CSV-Format<sup>[1](#page-0-0)</sup> vor)

Diese Kurzanleitung wurde für die "Berufsbildungsstatistik zum 31.12." erstellt. Sie gilt sinngemäß auch für die "Erhebung nach § 17 Berufsqualifikationsfeststellungsgesetz (BQFG)"

### Zugang zur Webanwendung

#### Zugang zur Webanwendung

Die Webanwendung finden sie unter folgender Internetadresse: <https://core.estatistik.de/core/>

#### Anmeldung

Sie müssen sich mit Ihren .CORE-Zugangsdaten (Kennung, Passwort) am gemeinsamen .CORE-Dateneingang der Statistischen Ämter des Bundes und der Länder anmelden.

#### Registrierung

Für die Übermittlung von statistischen Daten zu einer Erhebung, die über eSTATISTIK.core unterstützt wird, benötigen Sie eine Kennung und ein Passwort. Diese Zugangsdaten werden Ihnen nach entsprechender einmaliger Online-Registrierung [\(https://core.estatistik.de/core/\)](https://core.estatistik.de/core/) per Post vom Statistischen Bundesamt zugesandt.

#### Hinweis

Wenn Sie bisher den CORE.reporter (z.B. CORE.reporter BBS) benutzt haben, müssen Sie sich nicht neu registrieren. Kennung und Passwort für die Lieferung über den CORE.reporter gelten auch in der Webanwendung.

### Lieferdatenformat DatML/RAW aus CSV-Format erzeugen und übermitteln

Sie haben die an die Statistik zu übermittelnden Daten nicht im XML-Lieferdatenformat DatML/RAW, sondern im CSV-Format vorliegen? Über den Menüpunkt Lieferung erstellen der CORE-Webanwendung können Sie assistentengestützt aus Ihren Daten im CSV-Format das Lieferdatenformat DatML/RAW erzeugen und unmittelbar an die Statistik übermitteln lassen.

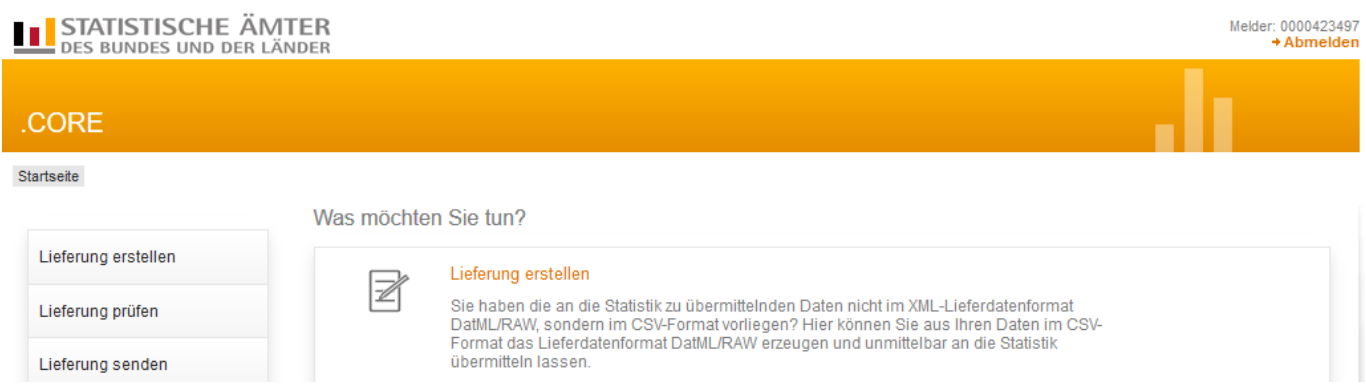

Nach Auswahl des Menüpunktes Lieferung erstellen können Sie eine CSV-Datei über Meldung hinzufügen und eine Lieferung an die amtliche Statistik hochladen.

<span id="page-0-0"></span> <sup>1</sup> Eine Anleitung, wie Sie Excel-Dateien im CSV-Format speichern, finden Sie auf Seite 9.

# **STATISTISCHE ÄMTER**<br>DES BUNDES UND DER LÄNDER

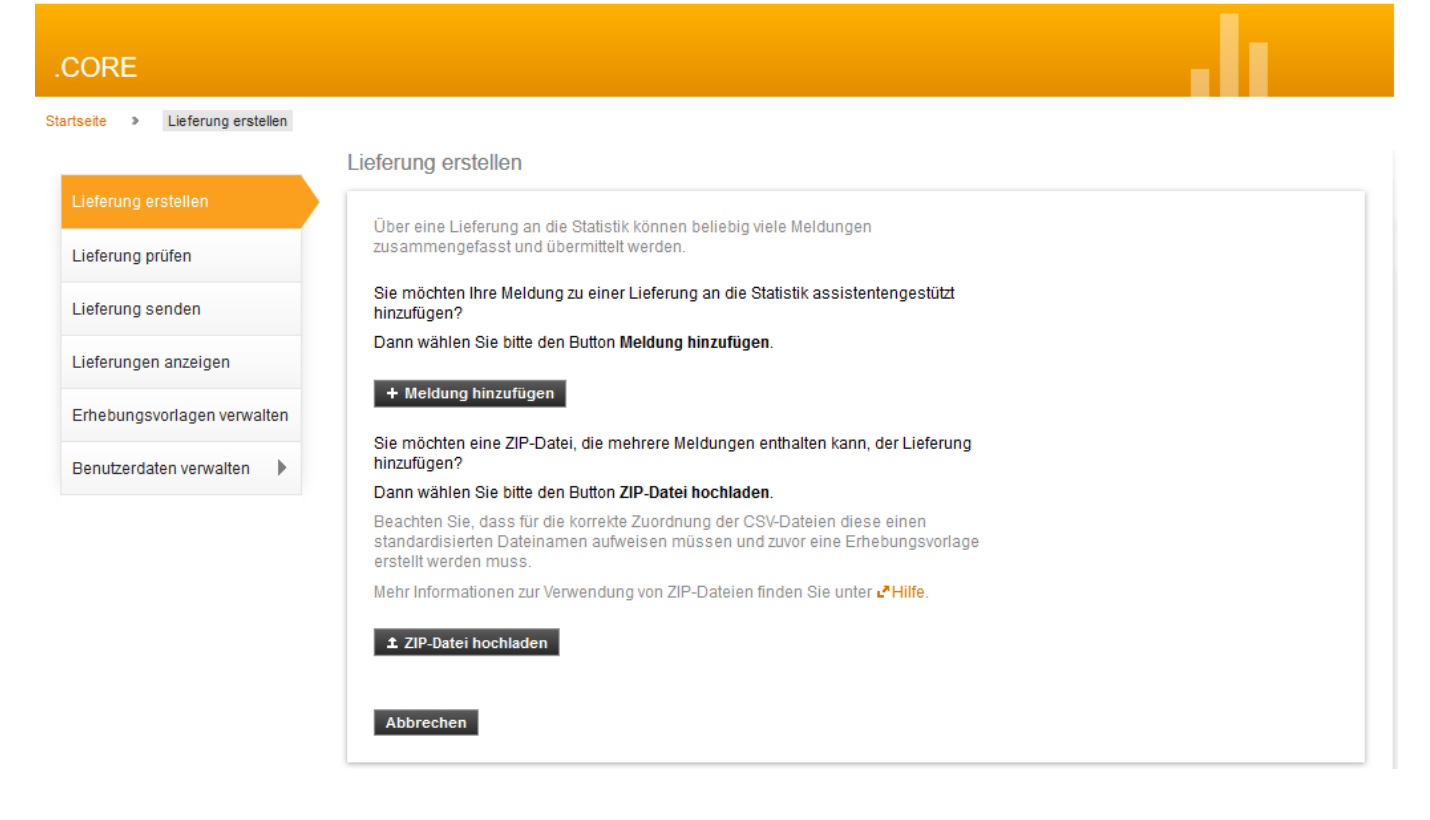

Nach Auswahl des Buttons Meldung hinzufügen werden nun Informationen zu den in der unteren Abbildung gelb hinterlegten Themen erfasst. Diese Informationen können später abgespeichert werden, damit Sie diese bei der nächsten Meldung als "*Erhebungsvorlage"* verwenden können. Informationen zum Thema *"Verwaltung von Erhebungsvorlagen"* finden Sie im Abschnitt *"Erhebungsvorlagen verwalten"* dieses Dokuments.

Zur Auswahl der Erhebung geben Sie "berufs" als Suchbegriff ein. Wählen Sie dann "Berufsbildungsstatistik zum 31.12." aus.

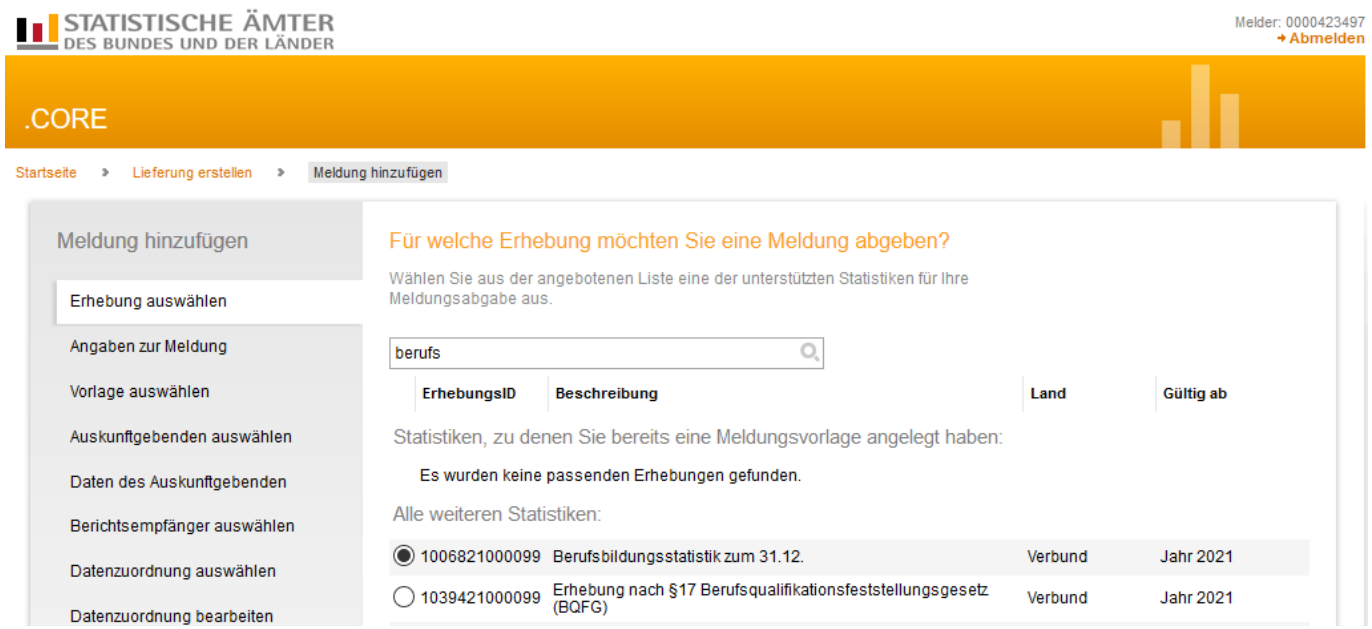

Als nächstes werden Sie aufgefordert, den Berichtszeitraum und die Lieferoption auswählen (bei einer Erstlieferung von Daten im ausgewählten Berichtszeitraum ist als Lieferoption "Erstmeldung" anzuklicken).

# **STATISTISCHE ÄMTER**<br>DES BUNDES UND DER LÄNDER

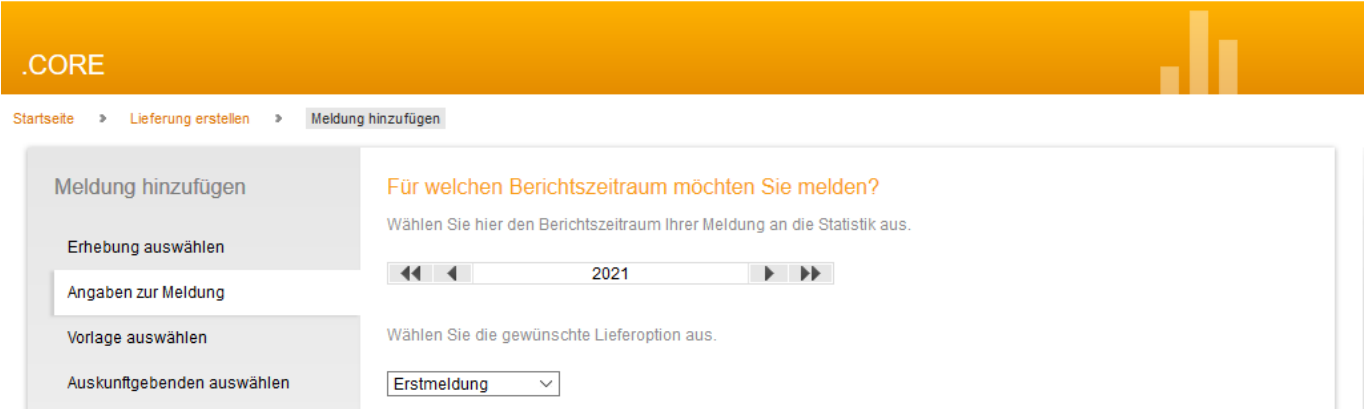

Melder: 0000423497<br>Abmelden

Nachdem die Angaben zur Meldung erfolgt sind, geben Sie an, für welchen Auskunftgebenden Sie melden:

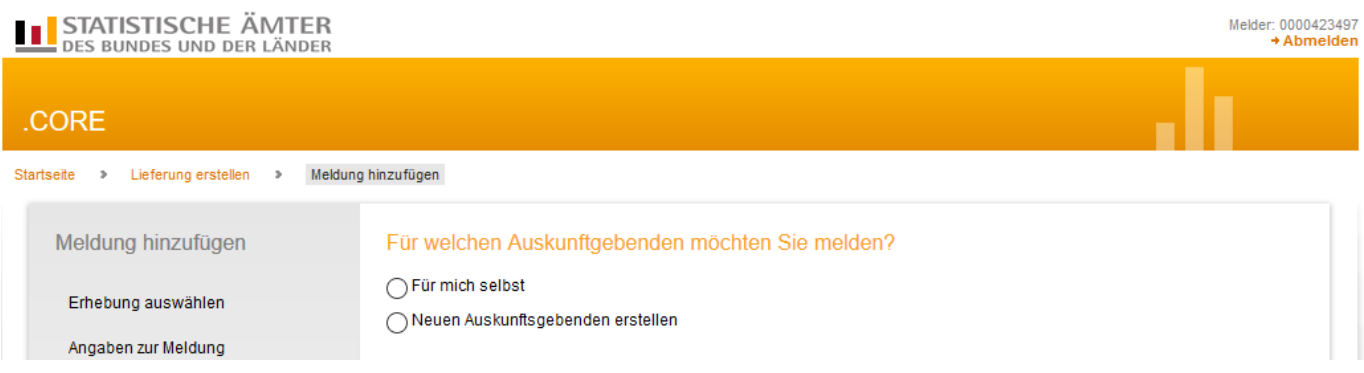

*"Für mich selbst"*: Wenn der Absender für die eigene Berichtsstelle meldet.

*"Neuen Auskunftgebenden erstellen":* Wenn der Absender für eine andere Berichtsstelle meldet.

Wählen Sie nun den Berichtsempfänger aus:

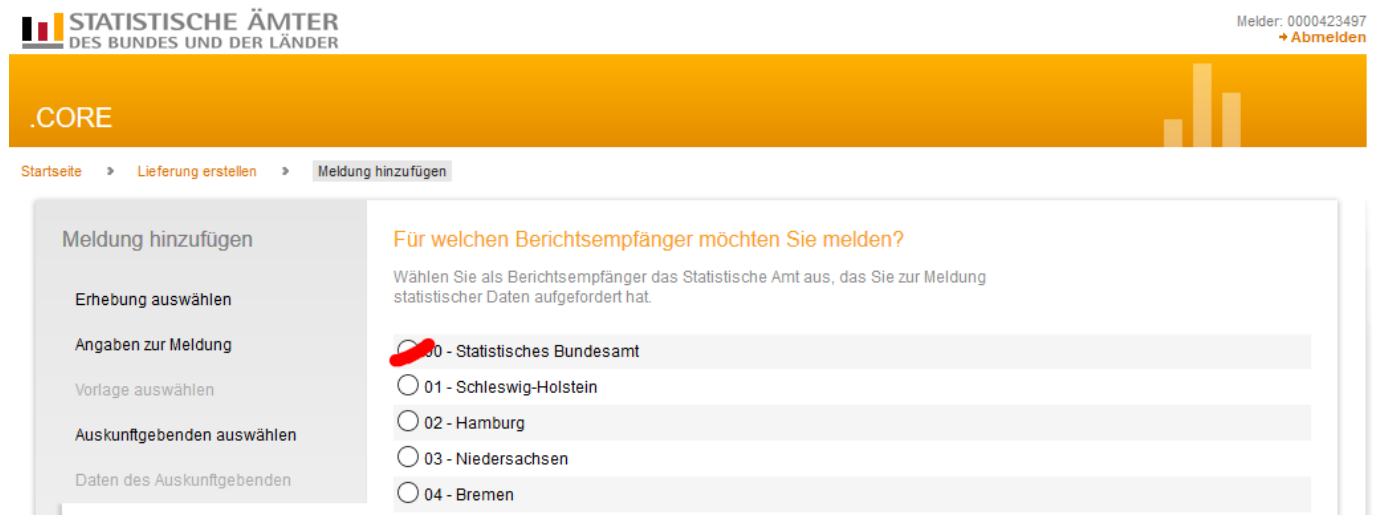

Hier ist das jeweils zuständige Statistische Landesamt (01 - 16) auszuwählen, NICHT das Statistische Bundesamt (00).

### Datenzuordnung – Wie ist Ihre CSV-Datei aufgebaut?

Damit die CSV-Datei korrekt interpretiert werden kann, muss die in der Datenzuordnung angezeigte Reihenfolge der Merkmale in der Spalte *Position exakt* mit der Reihenfolge der zugehörigen Werte der CSV-Datei übereinstimmen.

CSV-Datei:

TIPP: Wenn Sie sich über den Aufbau Ihrer CSV-Datei nicht sicher sind, dann schauen Sie sich Ihre CSV-Datei im "Editor" oder "Notepad" an. Sie sollten sie jedoch nicht über Doppelklick öffnen, da sie sonst eventuell in Excel geladen wird. Beim Laden in Excel werden Ihre Daten konvertiert und es kann zu Datenverlust kommen (z.B. werden führende Nullen von Excel entfernt).

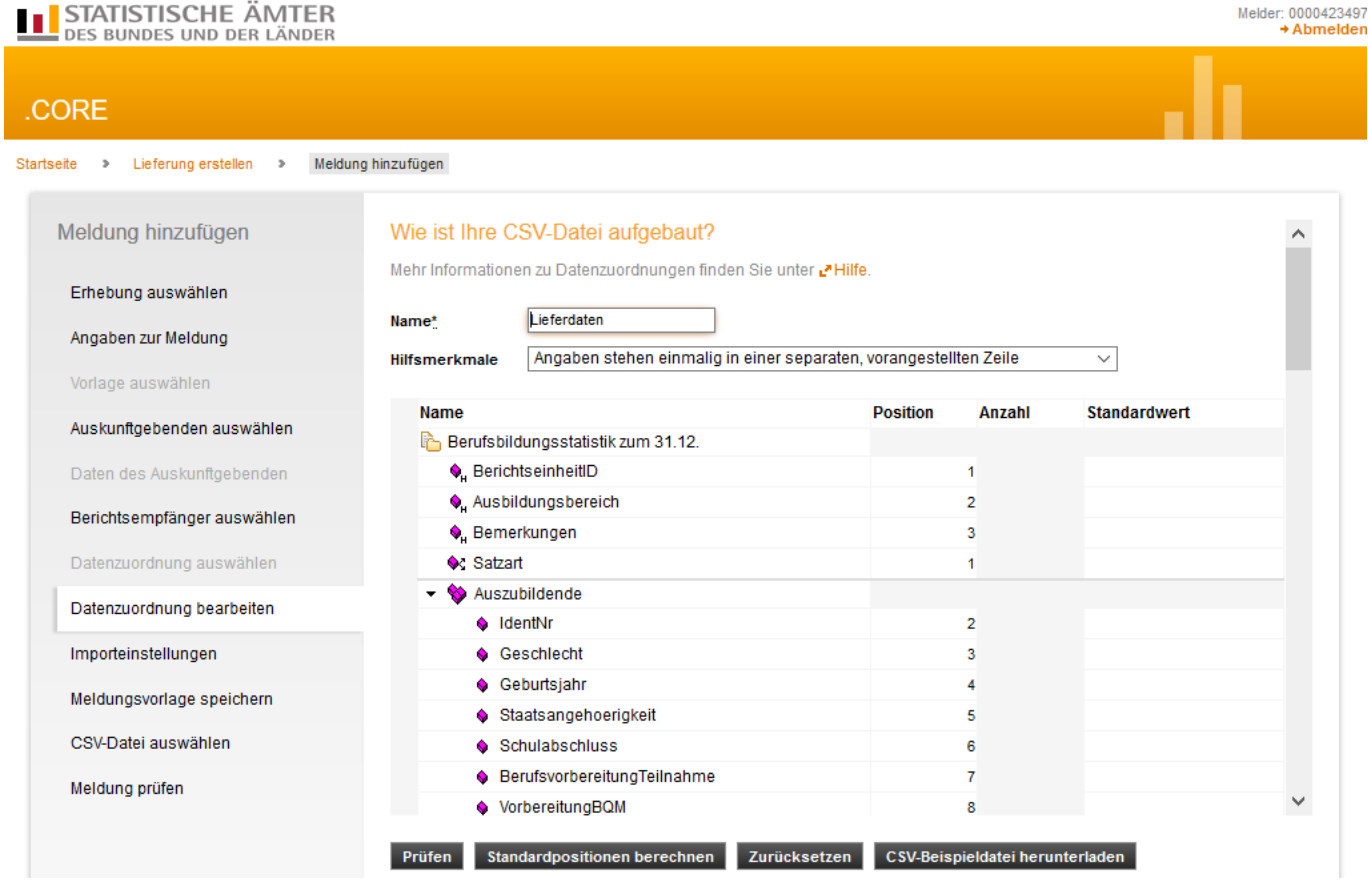

Prüfen

Prüft die Angaben der Positionen

Standardpositionen berechnen

Berechnet die Standardpositionen neu, nachdem die Einstellung der Hilfsmerkmale geändert wurde

#### Zurücksetzen

Setzt die Änderungen zurück, solange diese nicht durch "Prüfen" oder "Standardpositionen berechnen" bestätigt wurden

CSV-Beispieldatei herunterladen

Eine Beispieldatei im CSV\_Format herunterladen.

Stimmt die Reihenfolge nicht überein, passen Sie bitte in der Datenzuordnung in der Spalte *Position* die Reihenfolge der Merkmale entsprechend Ihrer CSV-Datei an.

Neben den Erhebungs-Merkmalen besteht eine Erhebungsbeschreibung auch aus sogenannten Hilfsmerkmalen. Entscheidend für die Positionen der Merkmale sind vor allem die Hilfsmerkmale.

Die Hilfsmerkmale können:

• einmalig in einer separaten, vorangestellten Zeile stehen

• in den dafür vorgesehenen Positionen der einzelnen Sätze stehen

123456;1;Bemerkungen;1;1;1;1999;0;3;0;;;;;;0;;;;;;;12345678;0;0;01.08.2021;;0;31.07.2024;;0;;;;;;06123456;12345678;0;;4;500;600;700;;; 123456;1;8emerkungen;1;2;2;2002;123;4;1;1;;;;;6;;;;;;;87654321;1;0;01.08.2018;;0;31.07.2021;01.07.2021;1;15.06.2021;0;2;;;;;0;;4;;;;;22;06654321

• über Vorbelegung erzeugt werden

Wenn Sie die Einstellung der Hilfsmerkmale geändert haben, müssen Sie über "Standardpositionen berechnen" die Positionen neu berechnen.

#### Importeinstellungen:

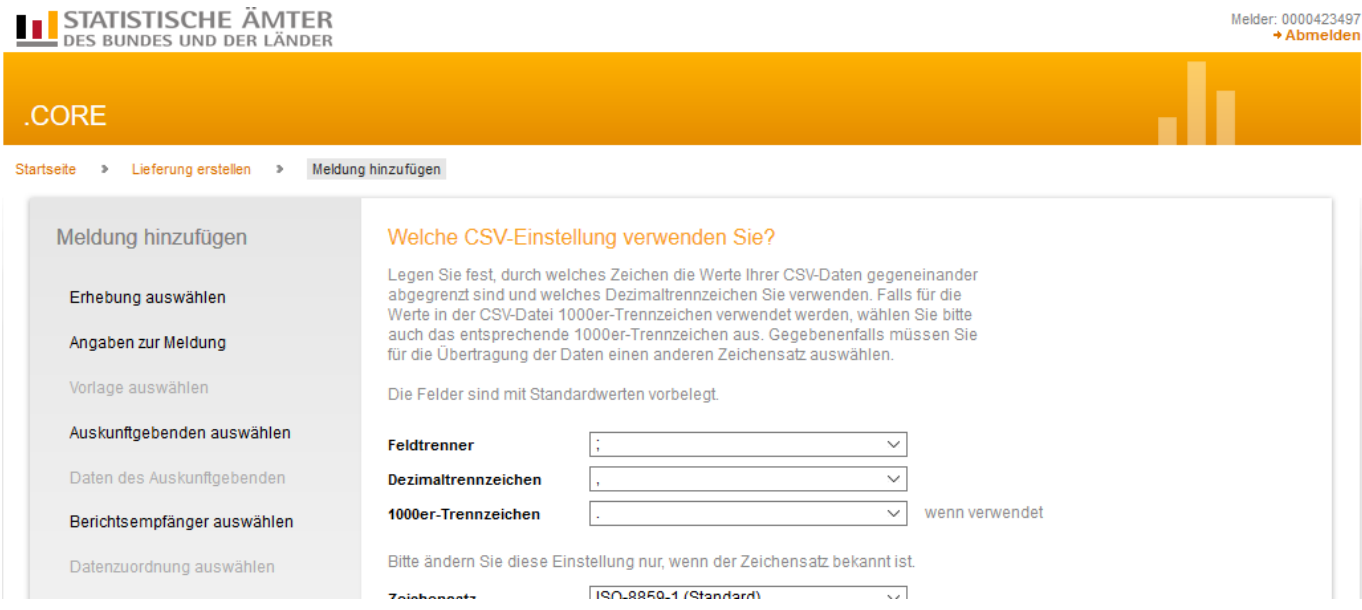

Hier können Angaben zum Format der CSV-Datei gemacht werden.

## Meldungsvorlage – Sie können Ihre Angaben als Vorlage speichern

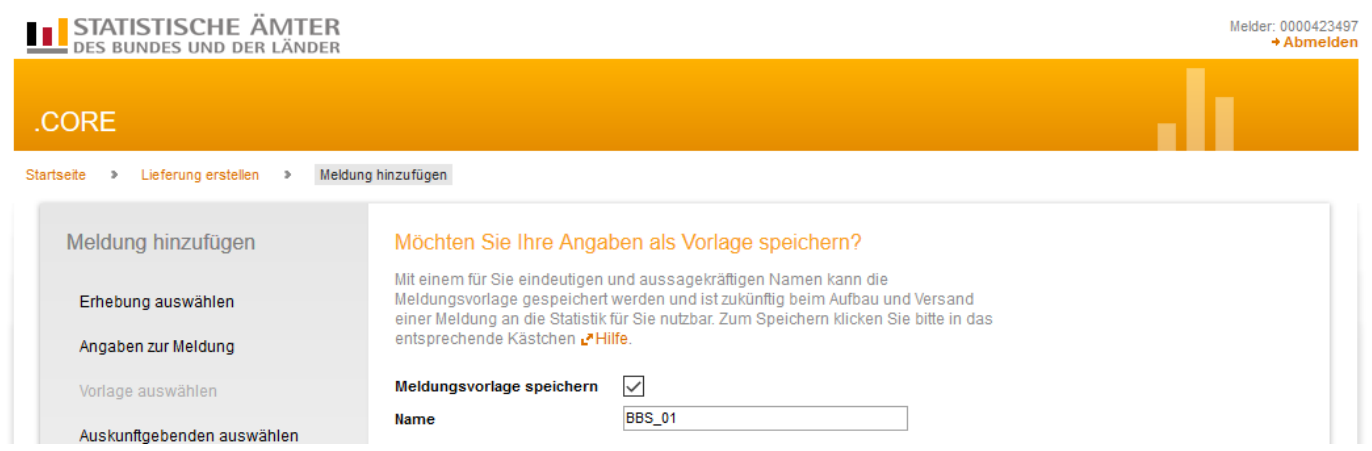

Alle Angaben zur Lieferung (Auskunftsgebenden, Berichtsempfänger und Datenzuordnung) können in einer Meldungsvorlage abgespeichert werden. Diese Meldungsvorlage kann dann bei der nächsten Meldung zu dieser Statistik verwendet werden.

## CSV-Datei auswählen und Meldung prüfen

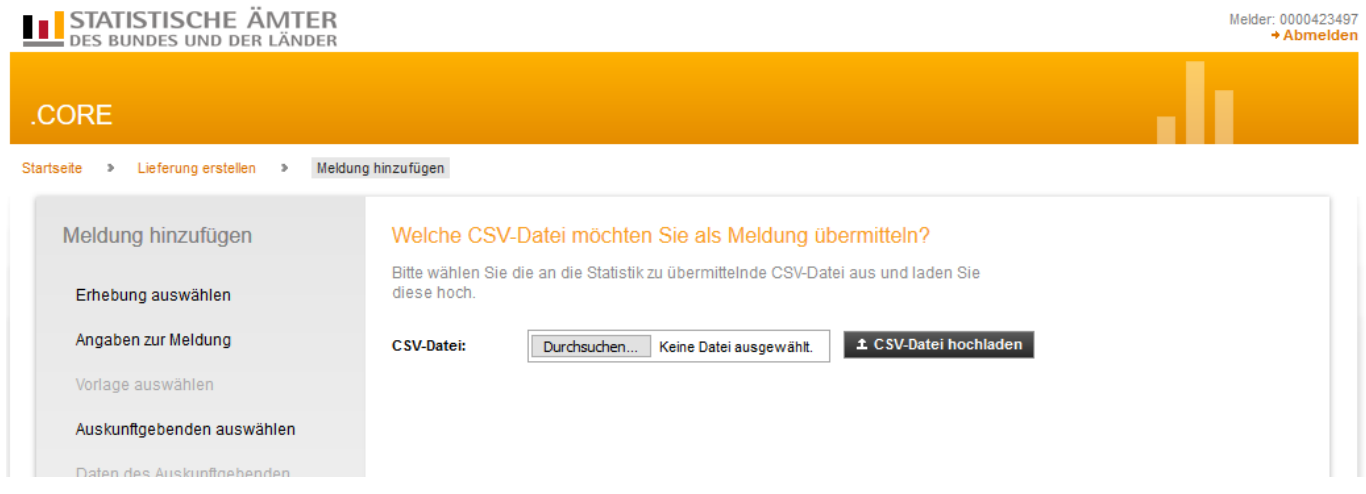

CSV-Datei auswählen und anschließend über den Button "CSV-Datei hochladen" hochladen. Nach Auswahl der Schaltfläche Weiter wird die CSV-Datei geprüft.

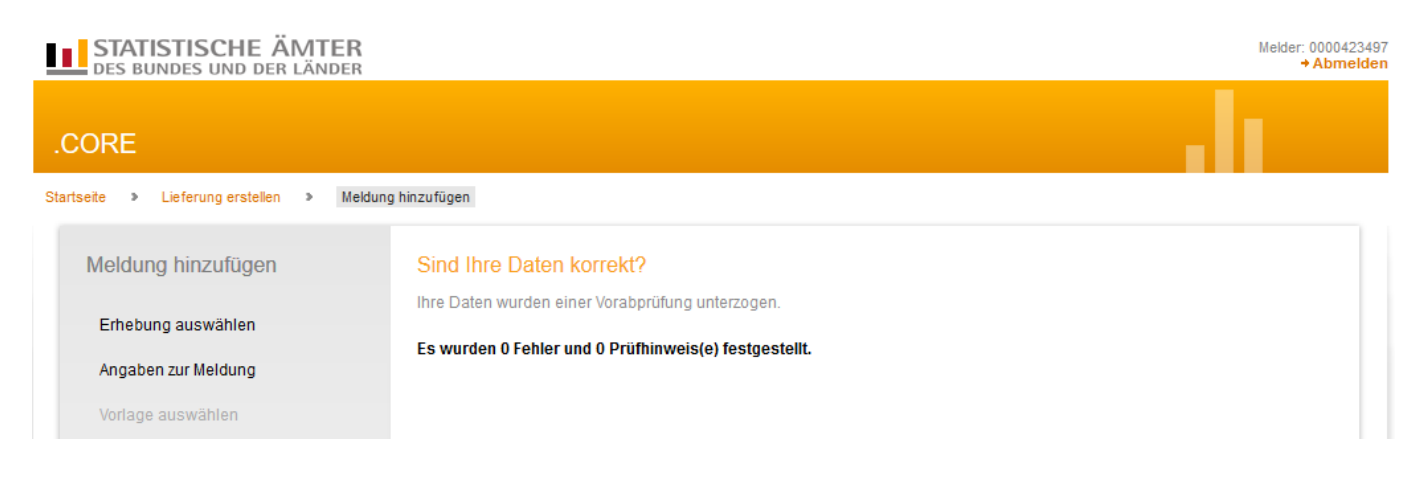

Liegen keine Fehler vor, kann anschließend der Teilvorgang Meldung hinzufügen mit dem Button Fertig beendet werden.

TIPP: Nach Hinzufügen der Datei können weitere Dateien über Meldung hinzufügen zur Lieferung hochgeladen werden.

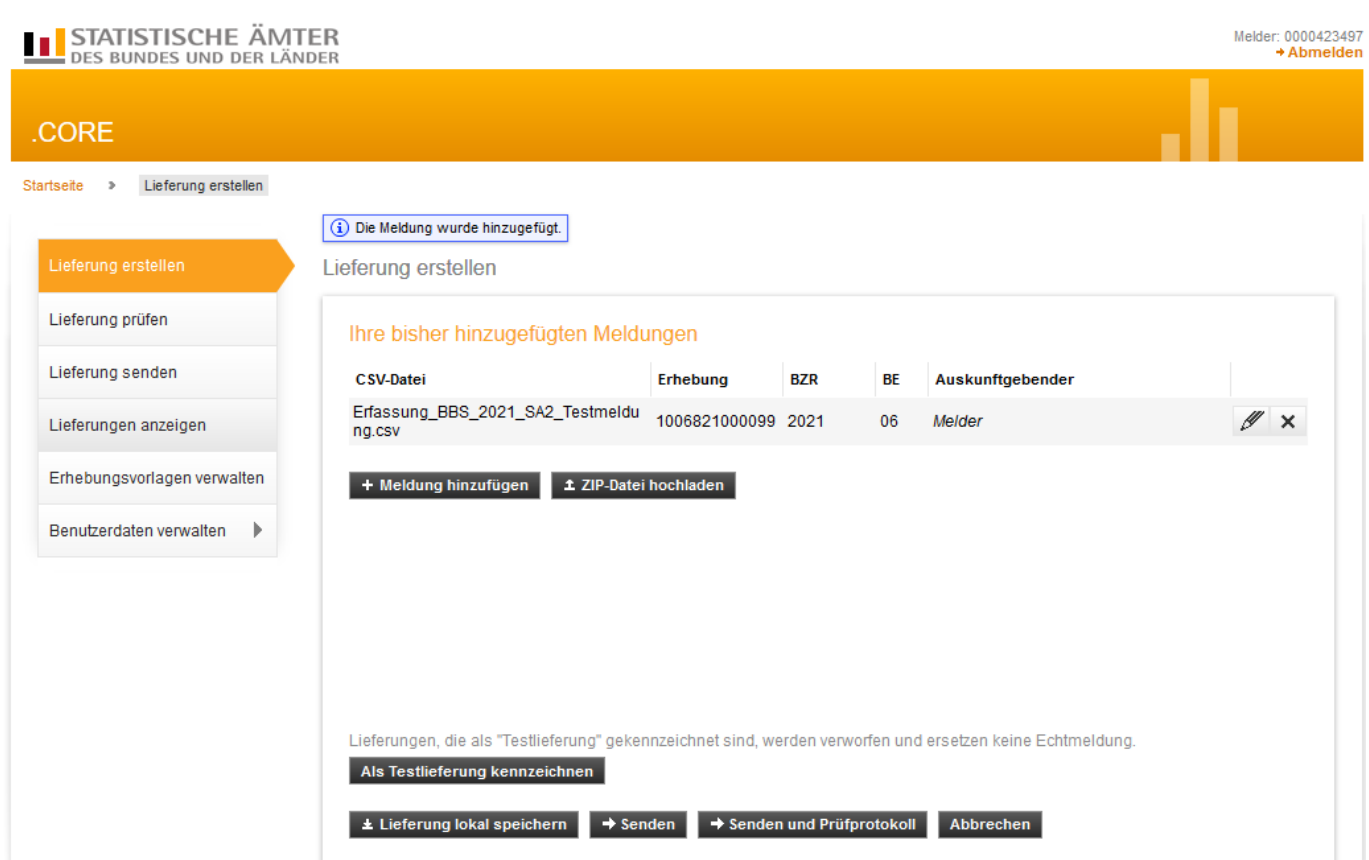

# Lieferung übermitteln

Nach erfolgreicher assistentengestützter Auswahl der CSV-Datei, gelangen Sie wieder zum Anfang von "Lieferung erstellen". Hier können Sie nun weitere Meldungen der Lieferung hinzufügen oder die bisher hinzugefügte Meldung als Lieferung versenden.

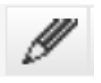

Meldung bearbeiten Meldung löschen

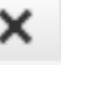

### Als Testlieferung kennzeichnen

Lieferung wird als Testlieferung gekennzeichnet und am CORE.Dateneingang nach der Prüfung verworfen.

### $\pm$  Lieferung lokal speichern

Die Lieferung wird als XML-Datei (DatML/RAW) abgespeichert.

### $\rightarrow$  Senden

Die Lieferung wird zum gemeinsamen CORE.Dateneingang übertragen. Das Prüfprotokoll kann anschließend nach ca. 5 Minuten unter "Lieferungen anzeigen" aufgerufen werden.

### Senden und Prüfprotokoll

Die Lieferung wird zum gemeinsamen CORE.Dateneingang übertragen. Das Prüfprotokoll wird Ihnen nach Prüfung der Lieferung am Bildschirm angezeigt. Bei großen Datenmengen kann es zu einem "Timeout" kommen und die Verbindung wird unterbrochen. Sollte es zu einem Timeout kommen, müssen sie sich neu einloggen und das Prüfprotokoll unter "Lieferungen anzeigen" aufrufen.

#### Abbrechen

Der Vorgang wird abgebrochen und alle angegeben Informationen verworfen.

## Erhebungsvorlagen verwalten

Erleichtern Sie sich die Arbeit und erstellen Sie einmalig eine wiederverwendbare Erhebungsvorlage, indem Sie die folgenden drei Schritte ausführen:

- 1. Erhebungsvorlage erstellen,
- 2. Datenzuordnung erstellen und
- 3. Meldungsvorlage erstellen

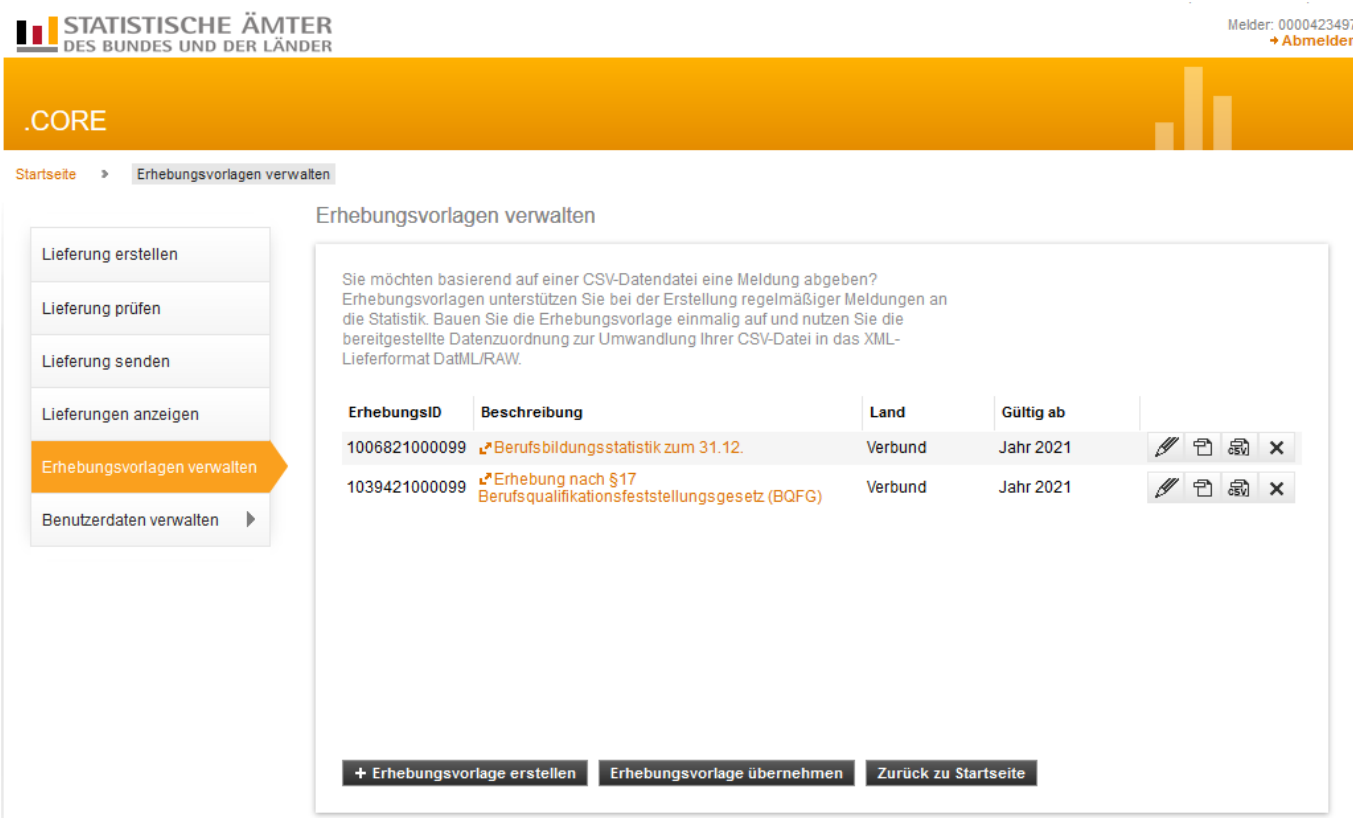

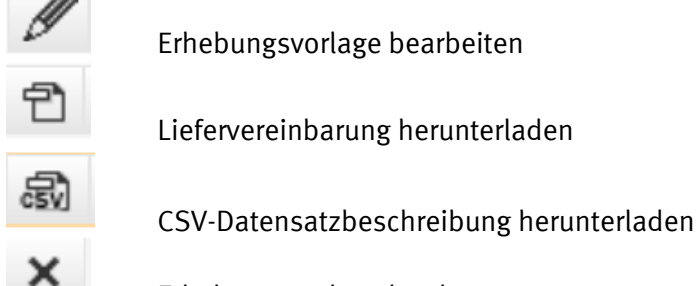

Erhebungsvorlage löschen

Über die Erhebungsvorlage werden Angaben zur Erhebung, über die Meldungsvorlage Angaben zum Auskunftgebenden und zu dem zuständigen Statistischen Amt als Berichtsempfänger hinterlegt. Über die Datenzuordnung beschreiben Sie den Aufbau der zu übermittelnden CSV-Datei.

TIPP: Diese Vorlagen können Sie entweder vorab oder im Zuge Ihrer ersten Lieferung anlegen, bearbeiten und speichern.

Eine Erhebungsvorlage nimmt folgende Informationen auf:

- 1. Angabe der Erhebung zu der eine Meldung abgegeben werden soll
- 2. Angaben zum Auskunftgebenden
- 3. Angaben zum Berichtsempfänger
- 4. Beschreibung des Aufbaus der CSV-Datei

## Die Daten liegen als Excel-Datei vor

Es ist wichtig, dass Ihre Daten in der richtigen Reihenfolge vorliegen. Als Hilfestellung dient die CSV-Musterdatei, die an verschiedenen Stellen bei eSTATISTIK.core herunterzuladen ist.

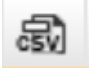

CSV-Datensatzbeschreibung herunterladen

Die Musterdatei kann in Excel geöffnet werden (hier mit der Einstellung "Hilfsmerkmale: Angaben stehen einmalig in einer separaten, vorangestellten Zeile").

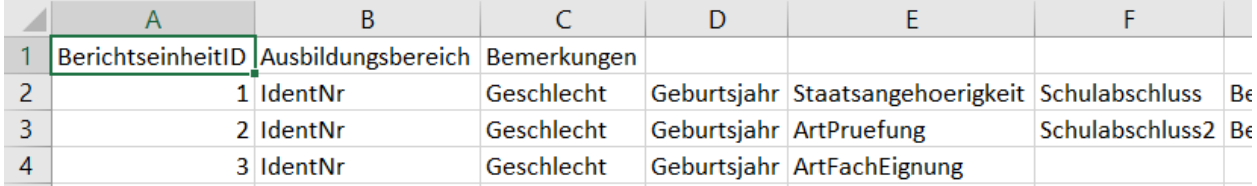

Ihre Excel-Datei muss in der Reihenfolge der Spalten genau dem Muster entsprechen. Kopieren Sie die Zeile mit der gewünschten Satzart (1 Auszubildende einschl. Abschlussprüfungen, 2 Sonstige Prüfungsteilnehmer, 3 Ausbilder) als erste Zeile in Ihre Excel-Datei. Damit stellen Sie sicher, dass der Datensatz die korrekte Länge erhält, auch wenn bei den Daten nicht alle Spalten ausgefüllt sind.

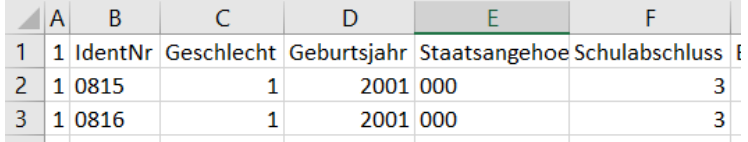

Wenn die Excel-Datei fertig ist, wandeln Sie die Datei über "Speichern unter" in eine CSV-Datei um. Eventuelle Warnmeldungen sind zu bestätigen.

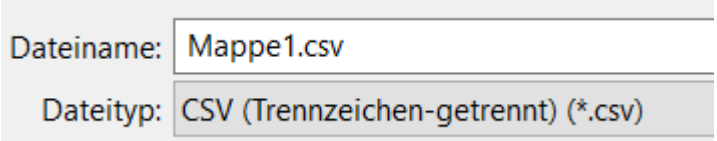

Öffnen Sie die CSV-Datei nun NICHT mehr mit Excel, sondern nur noch mit einem Editor (Editor, Notepad o.ä.). Sie sollte in etwa folgendes Aussehen haben:

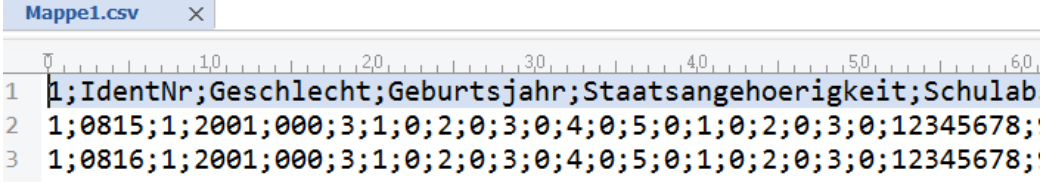

Geben Sie nun in der ersten Zeile anstatt der Texte Ihre BerichtseinheitID, den Ausbildungsbereich und eventuelle Bemerkungen durch Semikolon getrennt ein.

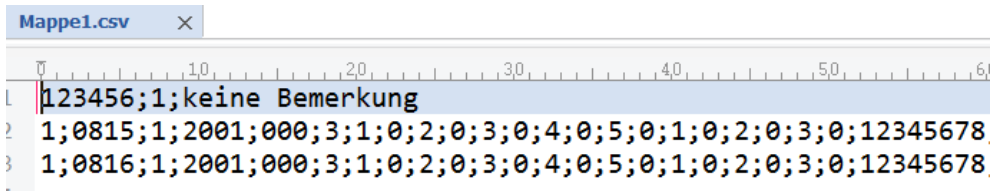

Ihre CSV-Datei kann nun wie oben beschrieben als Meldung hinzugefügt werden.

## Keine eigene Excel-Vorlage? – Nutzen Sie unsere Erfassungsdateien

Zum Eintragen stellen wir Ihnen Excel-Erfassungdateien zur Verfügung, Sie finden Sie in der Erhebungsdatenbank unter dem Reiter "Fachinfo": <https://erhebungsdatenbank.estatistik.de/eid/erhebungsIDForEVAS.jsp>

Für die Berufsbildungsstatistik Erfassung\_BBS\_2021\_SA1.xlsx Erfassung\_BBS\_2021\_SA2.xlsx Erfassung\_BBS\_2021\_SA3.xlsx Für die Erhebung nach § 17 Berufsqualifikationsfeststellungsgesetz (BQFG) Erfassung\_BQFG\_2021\_SA4.xlsx Erfassung\_BQFG\_2021\_SA5.xlsx Erfassung\_BQFG\_2021\_SA6.xlsx

In diesen Dateien ist die Eingabe in die einzelnen Felder soweit möglich auf die zulässigen Werte beschränkt.

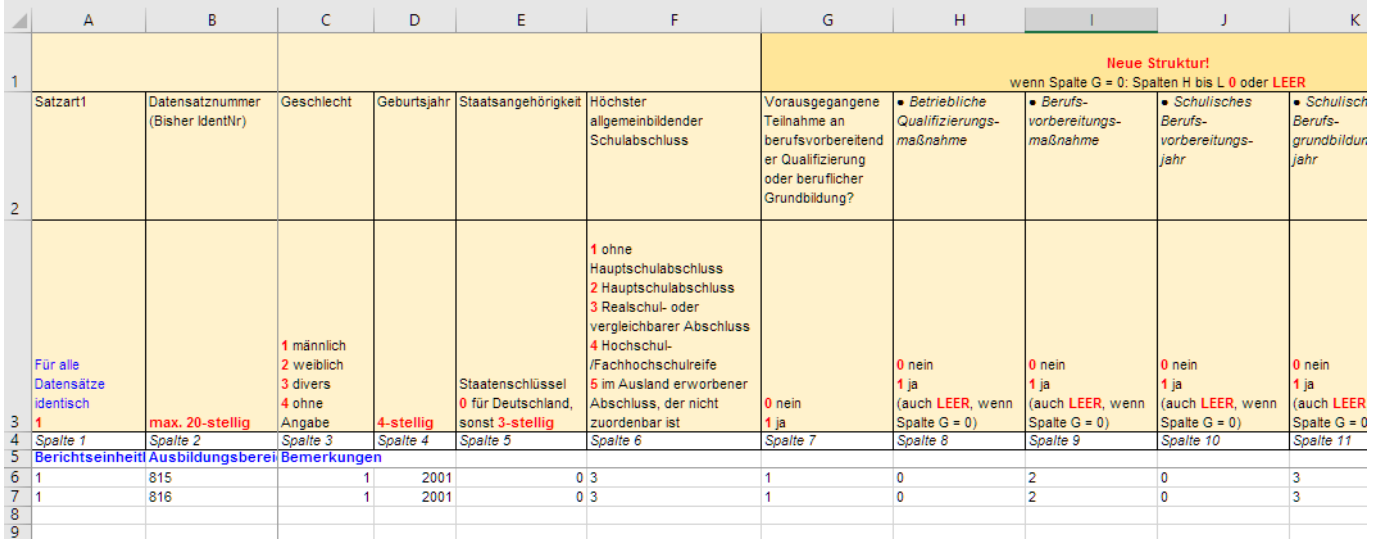

Ab Zeile 6 können Sie Ihre Datensätze erfassen. Die Datei "BBS\_Schluessel\_xxxx\_xx\_xx.xlsx" bzw. "BQFG\_Schluessel\_xxxx\_xx\_xx.xlsx" enthält alle benötigten Schlüssel.

Wenn alle Fälle erfasst sind

- ⇒ Datei im Format Excel speichern, dann Zeilen 1 bis 3 löschen
- ⇒ Übertragung der Daten ins CSV-Format: Menü "Datei" "Speichern unter"

Dateityp "CSV (Trennzeichen getrennt) (\*.csv)" auswählen "Speichern" (Evtl. Nachfragen von Excel mit "Ja" bestätigen) Datei schließen (Evtl. Nachfragen von Excel mit "Ja" bestätigen)

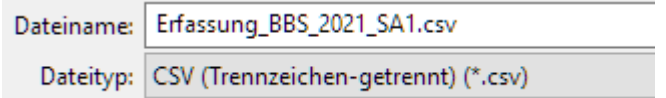

#### Diese CSV-Datei nicht mehr mit Excel oder Doppelklick öffnen (!!!), da hierbei unerwünschte Änderungen im Datenformat entstehen (z. B. verschwinden führende Nullen).

Die Datei nun öffnen, und zwar so:

CSV-Datei mit der rechten Maus anklicken, mit der Maus auf den Befehl "Öffnen mit" gehen, einen Editor auswählen (z.B. Editor, Wordpad, Ultraedit oder Notepad)

Nach dem Öffnen im Editor sieht die Datei so aus:

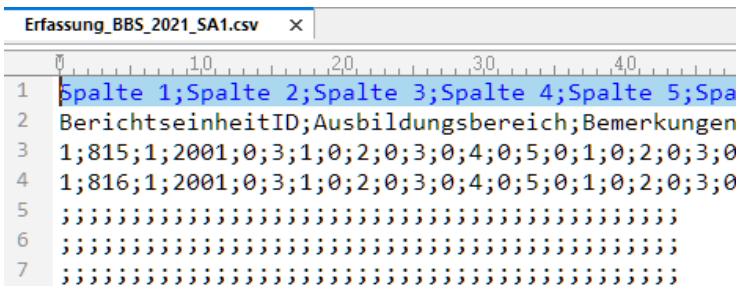

Nach dem Speichern als csv-Datei erscheinen die nicht ausgefüllten Zeilen am Ende als Reihe von Trennzeichen (; ). Diese Zeilen müssen nicht entfernt werden, sie werden von der CORE-Webanwendung als Leerzeilen erkannt und bei der Übermittlung ignoriert.

Bitte tragen Sie in Zeile 2 die für Sie zutreffende Nr. der Berichtseinheit und den Ausbildungs- bzw. Zuständigkeitsbereich ein (getrennt durch Semikolon wie vorgegeben). Hier z.B. für die Handwerkskammer Wiesbaden: 0605500000;2;keine Bemerkung

Die Zeile 1 nun bitte komplett löschen ("Spalte 1; Spalte 2; ...").

Nach der Bearbeitung sieht das etwa so aus:

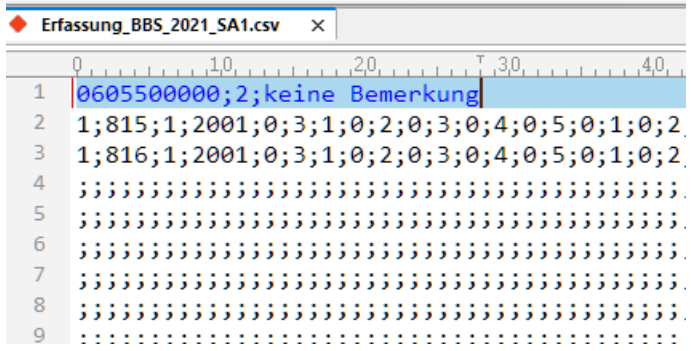

Datei speichern. Die Datei ist nun fertig für die Meldung an das Statistische Landesamt über eSTATISTIK.core.